# **Enable Self-Service Password Reset**

#### **Contents:**

- [Pre-requisites](#page-0-0)
- [Configuration](#page-0-1)
- [Validate](#page-1-0)

By default, the Trifacta® platform provides controls for administrators to reset passwords for themselves and for other users.

- For more information, see [Manage Users](https://docs.trifacta.com/display/r064/Manage+Users).
- After users have logged in, they can reset their passwords via their Profile page. See [User Profile Page](https://docs.trifacta.com/display/r064/User+Profile+Page).

Optionally, Trifacta Wrangler Enterprise customers can enable users to reset their passwords via email, which provides an extra measure of validation and security.

#### <span id="page-0-0"></span>Pre-requisites

- 1. Your enterprise must have an accessible SMTP email server that the Trifacta platform can use to send emails.
- 2. You should create a dedicated email account for issuing the password resets. The username and password for this account must be stored in platform configuration.

### <span id="page-0-1"></span>**Configuration**

#### **Steps:**

1. You can apply this change through the [Admin Settings Page](https://docs.trifacta.com/display/r064/Admin+Settings+Page) (recommended) or

trifacta-conf.json

. For more information, see [Platform Configuration Methods](https://docs.trifacta.com/display/r064/Platform+Configuration+Methods).

2. Edit the following settings:

```
"webapp.emailTokenExpiryInMinutes": 1440,
"webapp.emailSender": "<SENDER_EMAIL_ADDRESS>",
"webapp.emailSenderName": "<SENDER_DISPLAY_NAME>",
```
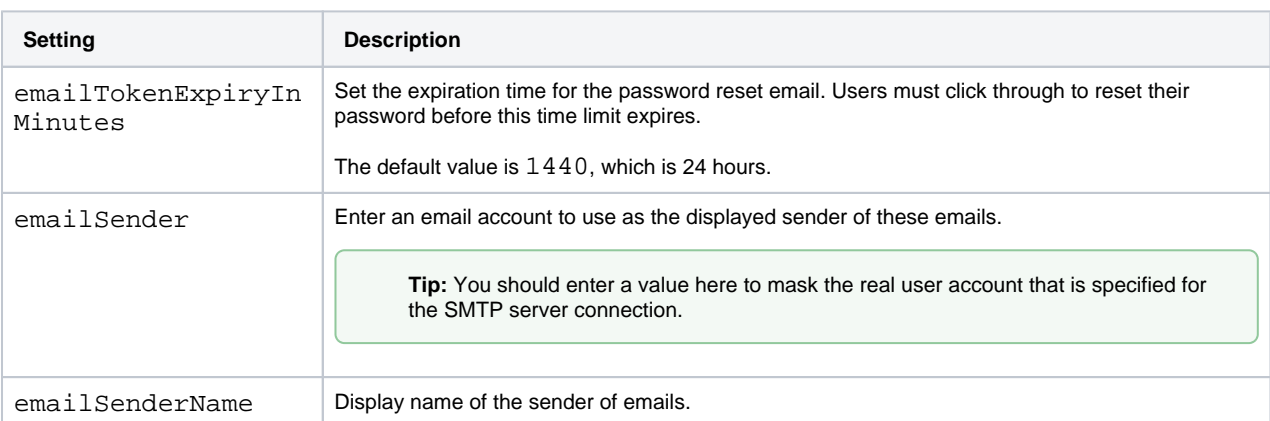

3. You apply this change through the Workspace Settings Page. For more information, see [Platform Configuration Methods](https://docs.trifacta.com/display/r064/Platform+Configuration+Methods).

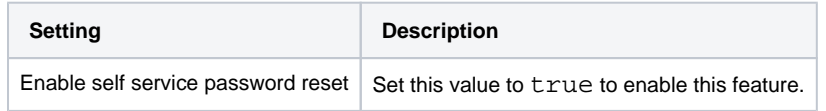

4. Save your changes and restart the platform.

## <span id="page-1-0"></span>Validate

- 1. Visit the login page for your Trifacta deployment. See [Login](https://docs.trifacta.com/display/r064/Login).
- 2. Click the **Forgot password?** link.
- 3. Reset your password.
- 4. When the email arrives, click the link to complete the password reset.